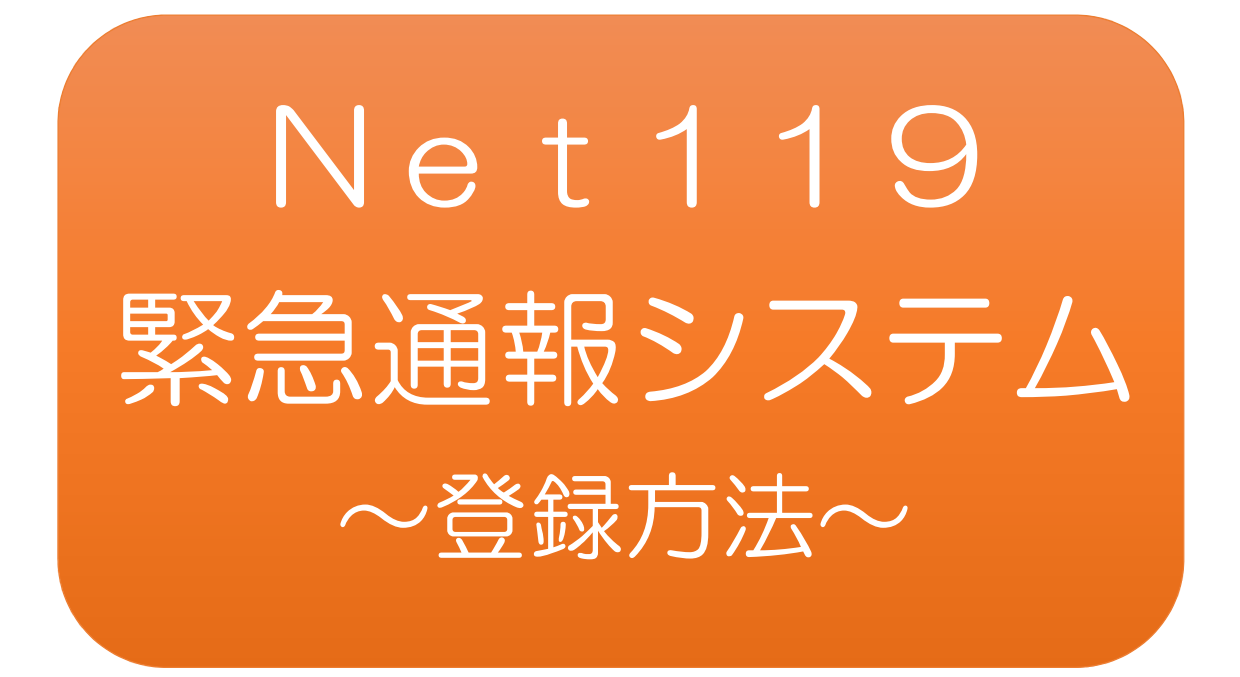

# 聴覚、言語機能等の障がいのある方を対象 とした緊急通報システムです

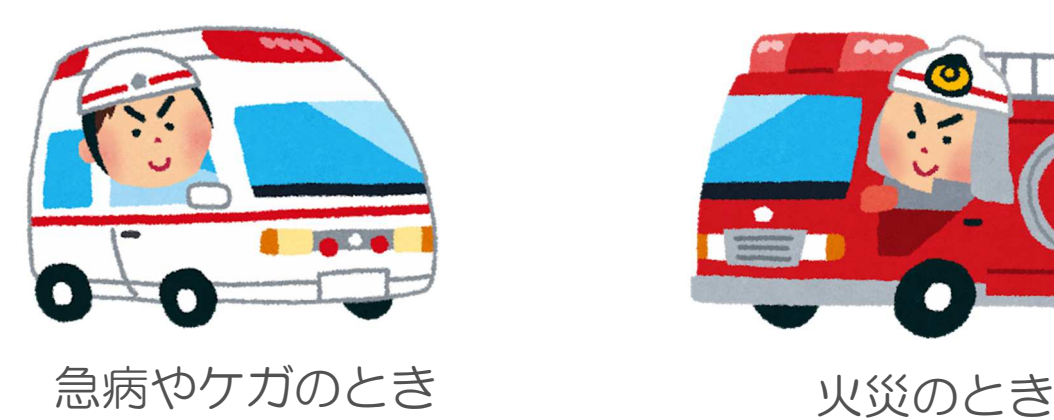

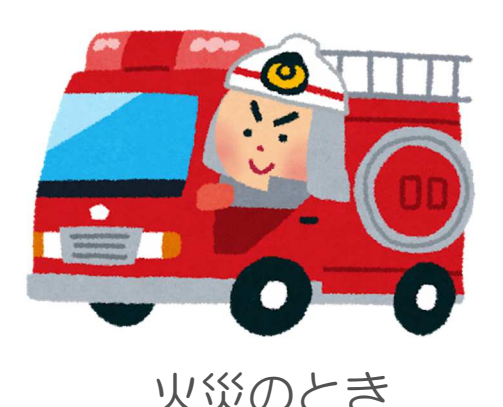

# Net119緊急通報システムとは

Net119 緊急通報システムは、聴覚・言語機能等に障がいがあるなど、音声に よる 119 番通報が困難な方が、インターネット機能を有するスマートフォンな どから、「火事」「救急」の通報種別を選んで、円滑に消防へ通報できるシステム です。

全国どこからでも、簡単な操作で 119 番通報することができます。

利用対象者

安来市に在住、通勤又は通学されている方で、身体障害者手帳が交付されている 方のほか、音声による 119 番通報が困難と認められる方もご利用いただけま す。

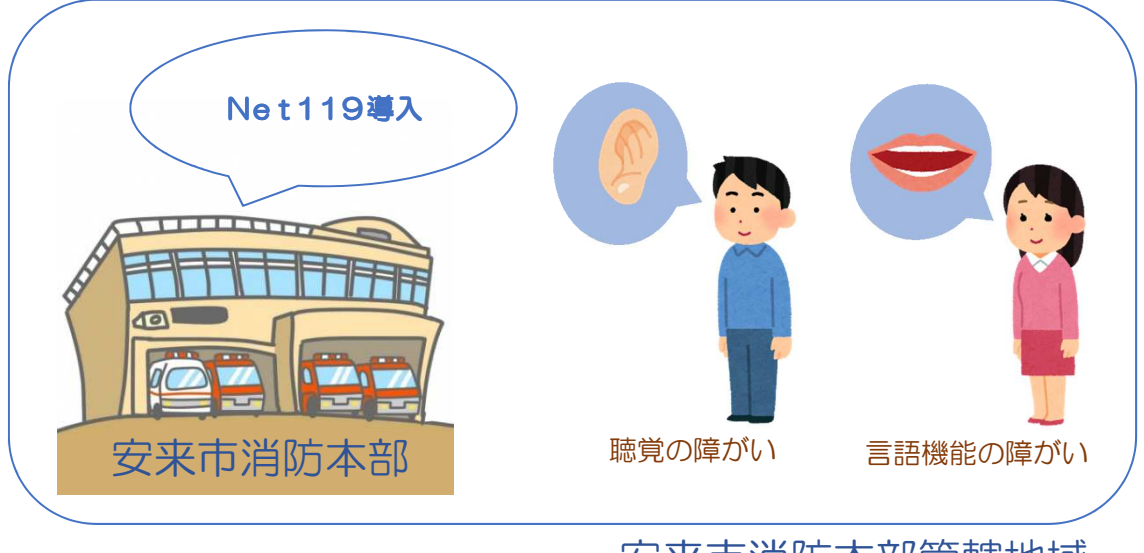

安来市消防本部管轄地域

Net119 緊急通報システムは、事前登録制のサービスです。 登録料は無料ですが、登録及び緊急通報に伴う通信費用は、利 用者の負担となります。

#### ※GPSを「ON」にしましょう! 通報の流れ

Net119では、緊急時にスマートフォンなどからインターネット回線を経由 して、消防本部に通報することができます。

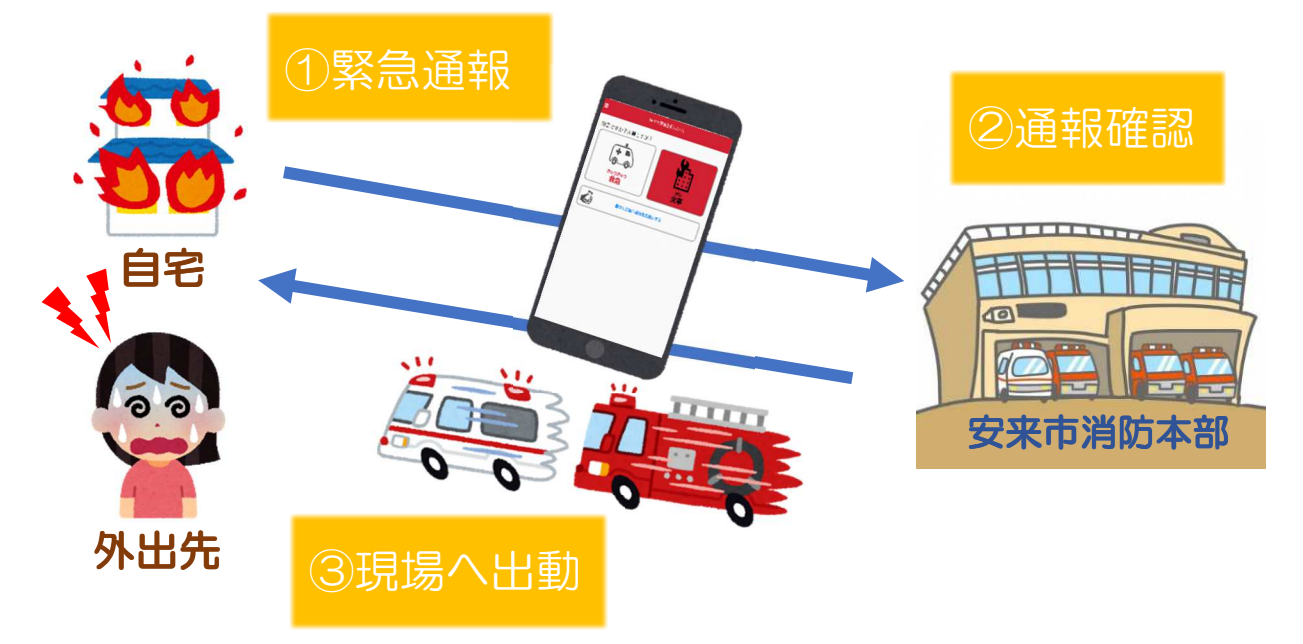

安来市以外から通報した場合でも、Net119番通報システム導入済みの地域であ れば、サービス提供事業者に関係なく、緊急通報が直接管轄する消防本部に入ります。

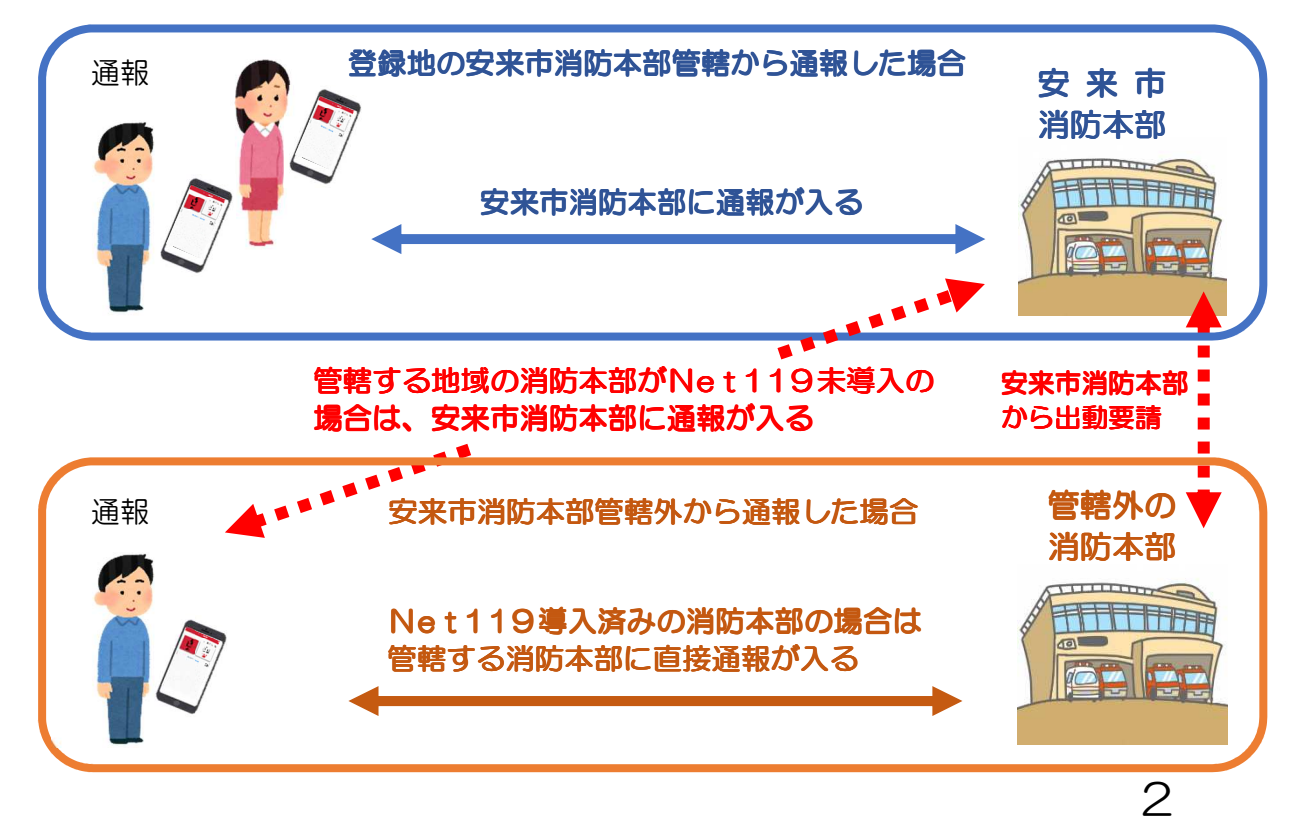

# スマートフォン・携帯電話の対応機種

下記要件を満たすスマートフォン・タブレット・フィーチャーフォン(携帯電話) からサービスの利用が可能です。

※フィーチャーフォンの場合、一部機能が制限されることがあります。

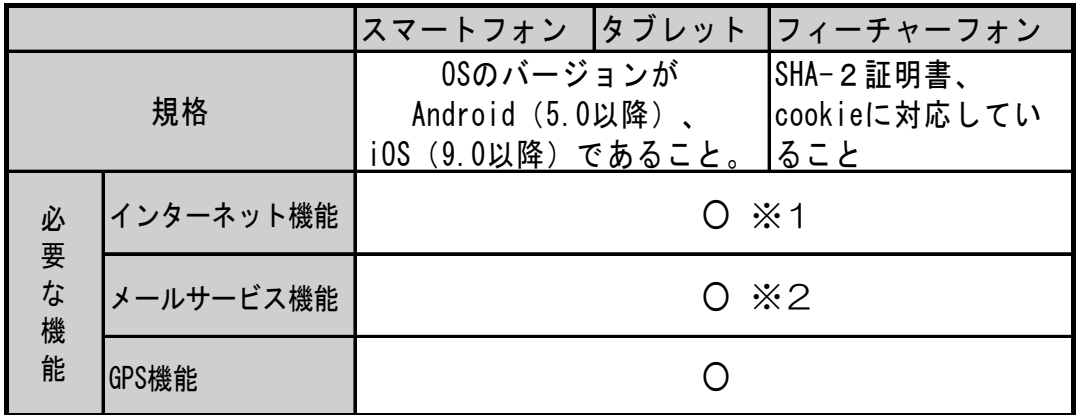

- ※1 Android (GoogleChrome)、iOS (Safari) をお使いください。
- ※2 @の直前又は先頭にピリオド・ハイフンなどの記号があるアドレス(\*\*\*\*.@○○.ne.jp) や、ピリオド・ハイフンなどの記号が連続しているアドレス(\*\*...\*\*\*@○○.ne.jp)は使用 できません。

フィーチャーフォンの場合は、下のQRコードから Net119 が利用可能 か確認することができます。ページを開いて「現在位置確認」を押して ください。

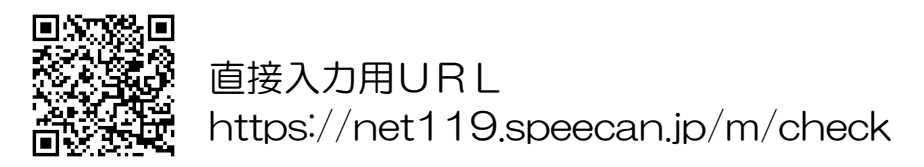

YouTube(ユーチューブ)で Net119 緊急通報システムの概要、登録方法 及び、通報方法などがご覧いただけます。※通信料が必要となります。 (検索ワード:アルカディア Net119)

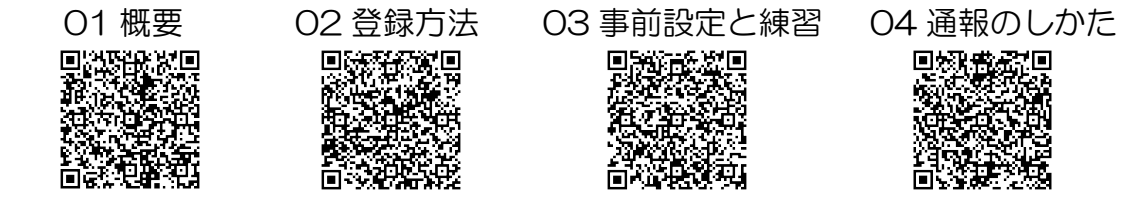

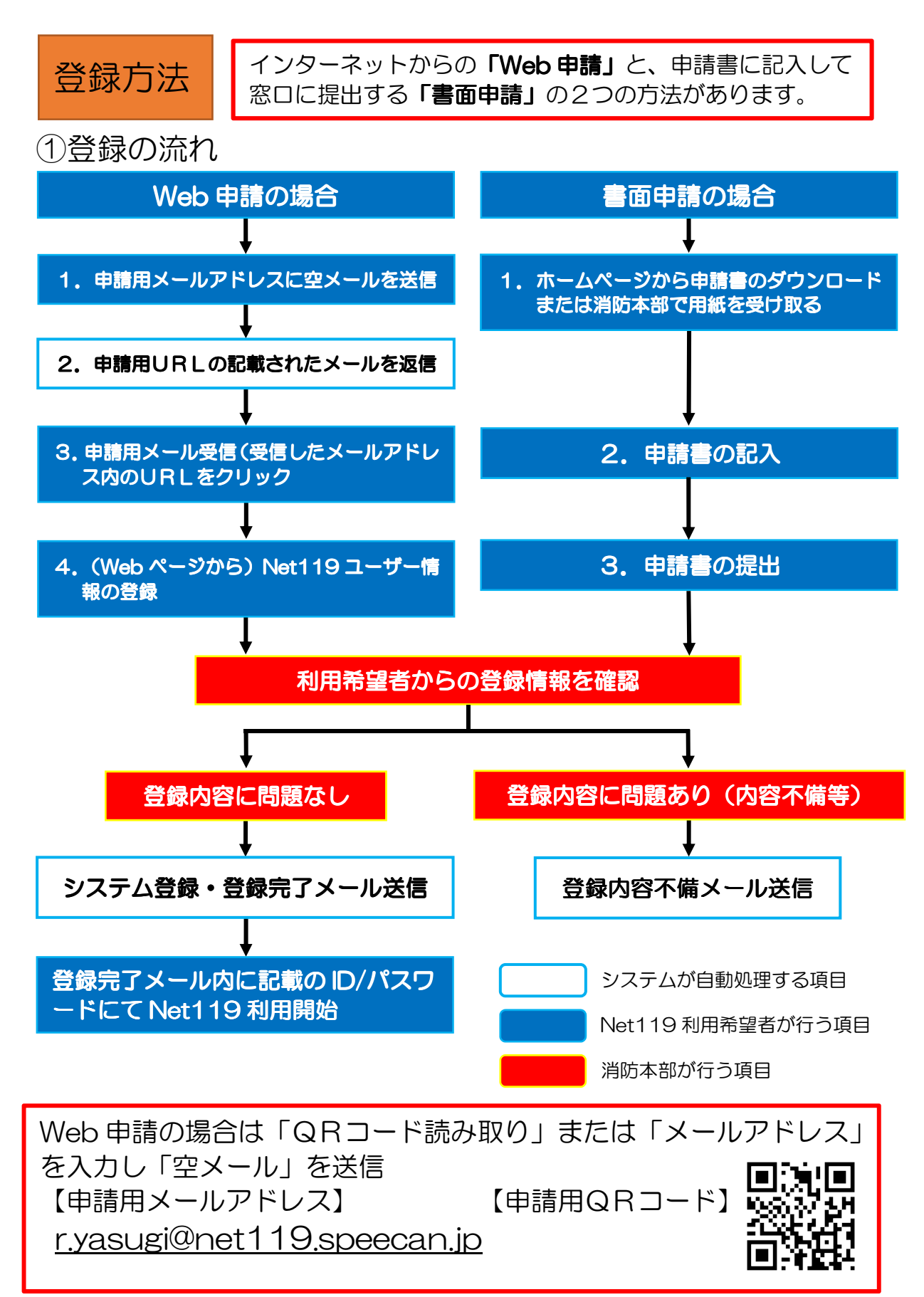

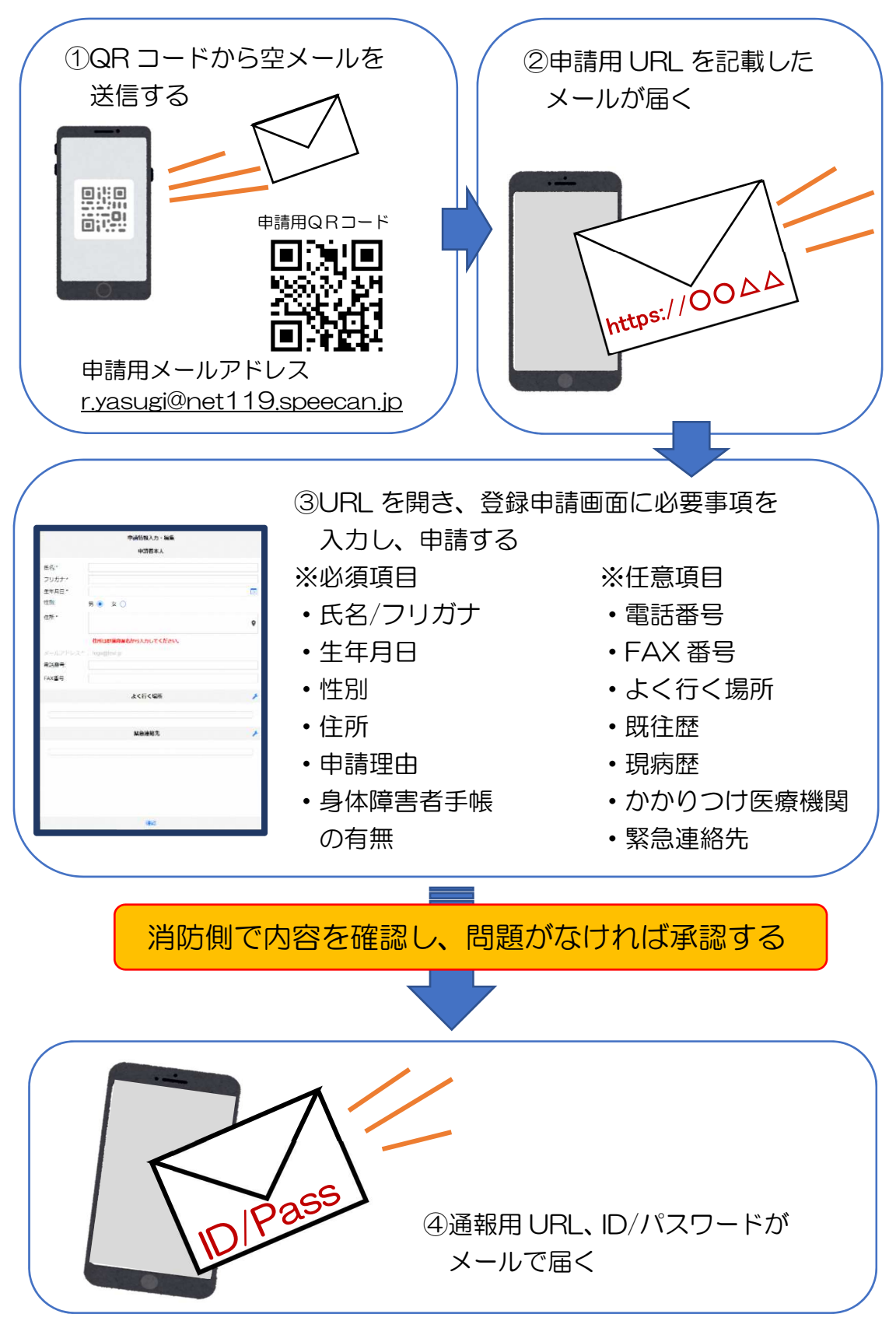

## ※書面申請の場合、以下の操作は必要ありません(→P11へ)

# ②空メール送信 ※書面申請の場合、以下の操作は必要ありません(→P11へ)

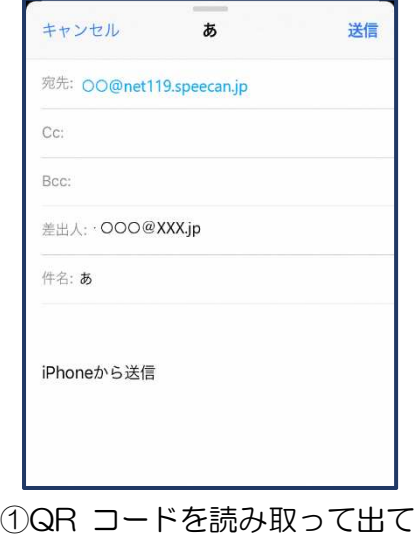

きたアドレス宛に、空メール を送信します。 QR コードが読み取れない場 合は、アドレスを直接入力し ます。

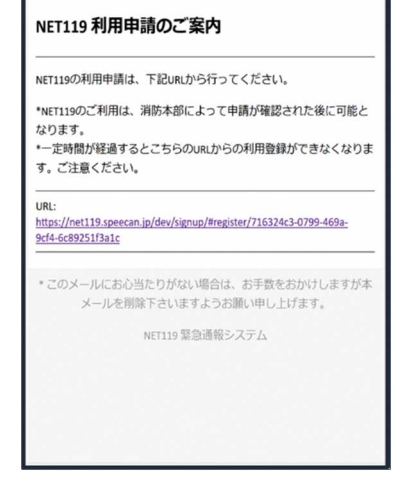

②申請用 URL がメールで届きます。

③利用申請手順

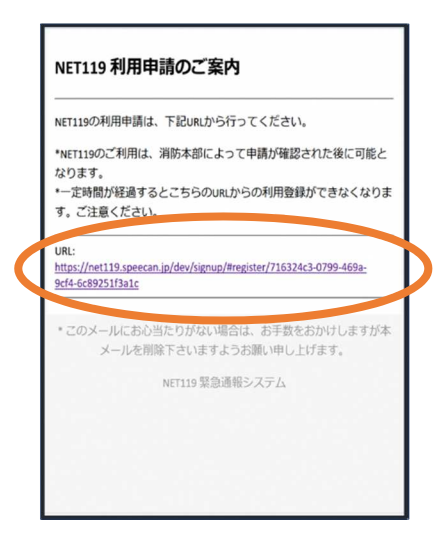

①申請用 URL をタップ します。

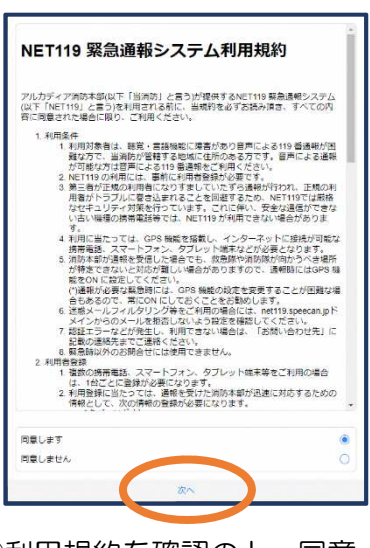

②利用規約を確認の上、同意 される場合は「同意します」を 選択し、「次へ」を押します。

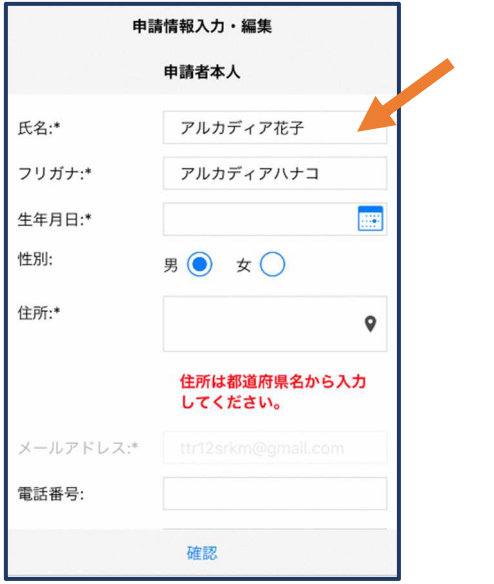

③氏名/フリガナを入力します。 ④生年月日を入力します。

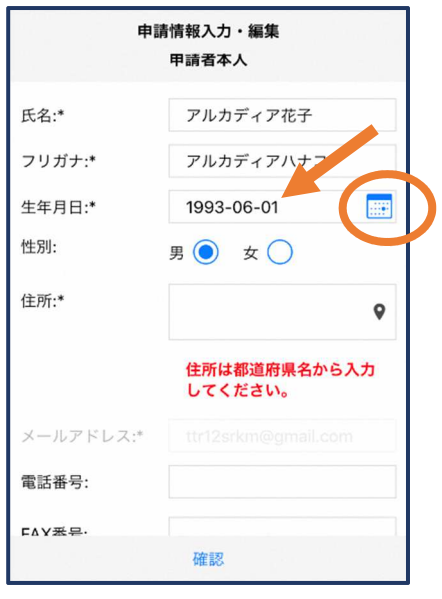

例)1993-06-01

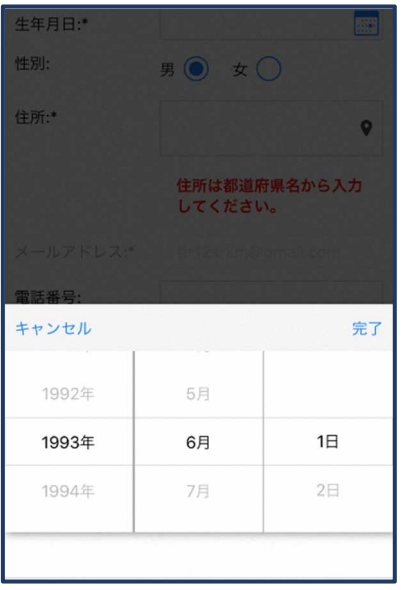

⑤生年月日の右端のカレン ダーマークをタップする と、生年月日を選択する こともできます。

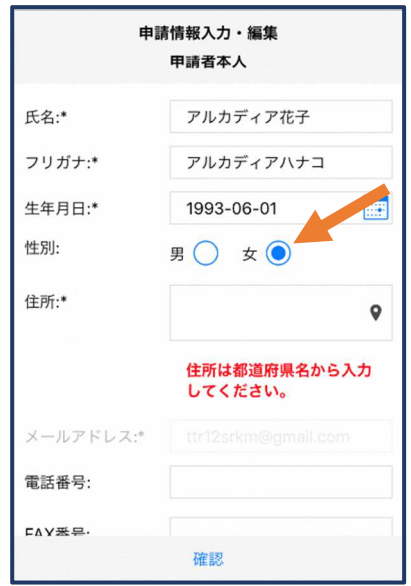

⑥性別を選択します。

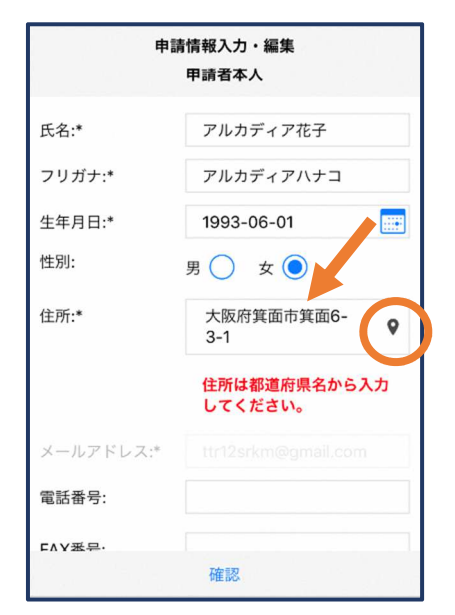

⑦住所を入力します。

都道府県から入力してください。 入力後、右の位置アイコンから地 図を開きます。

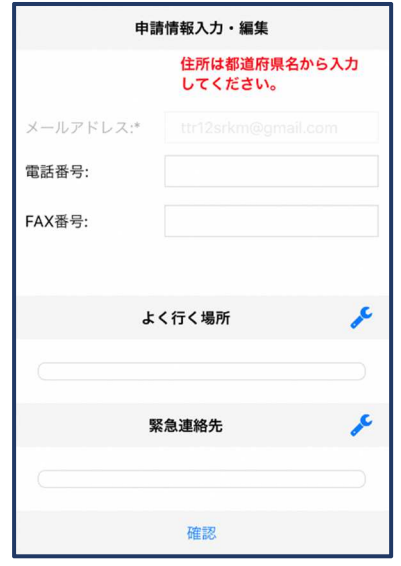

⑨必要であれば、電話番号/FAX 番号/よく行く場所/既往歴/ 現病歴/かかりつけ医療機関/ 緊急連絡先を入力します(任 意入力)。

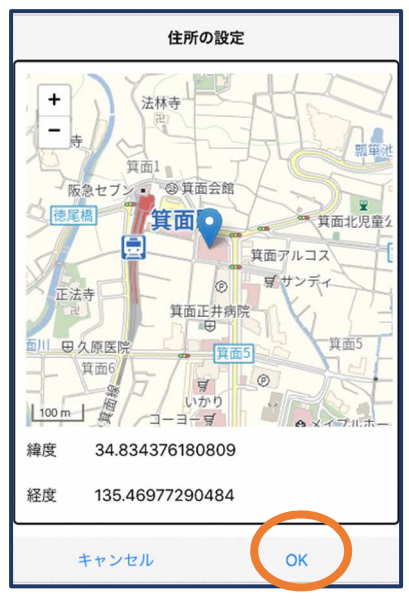

⑧地図上で正しい位置が表示 されていることを確認し、 問題なければ「OK」を押し ます。

正しくない場合は、直接地 図上をタップして、登録し たい場所に四角のマークが ついていることを確認して から「OK」を押します。

#### 【注意】

安来市消防本部での登録は、「申請理由」及び 「身体障害者手帳の有無」の入力が必要です。

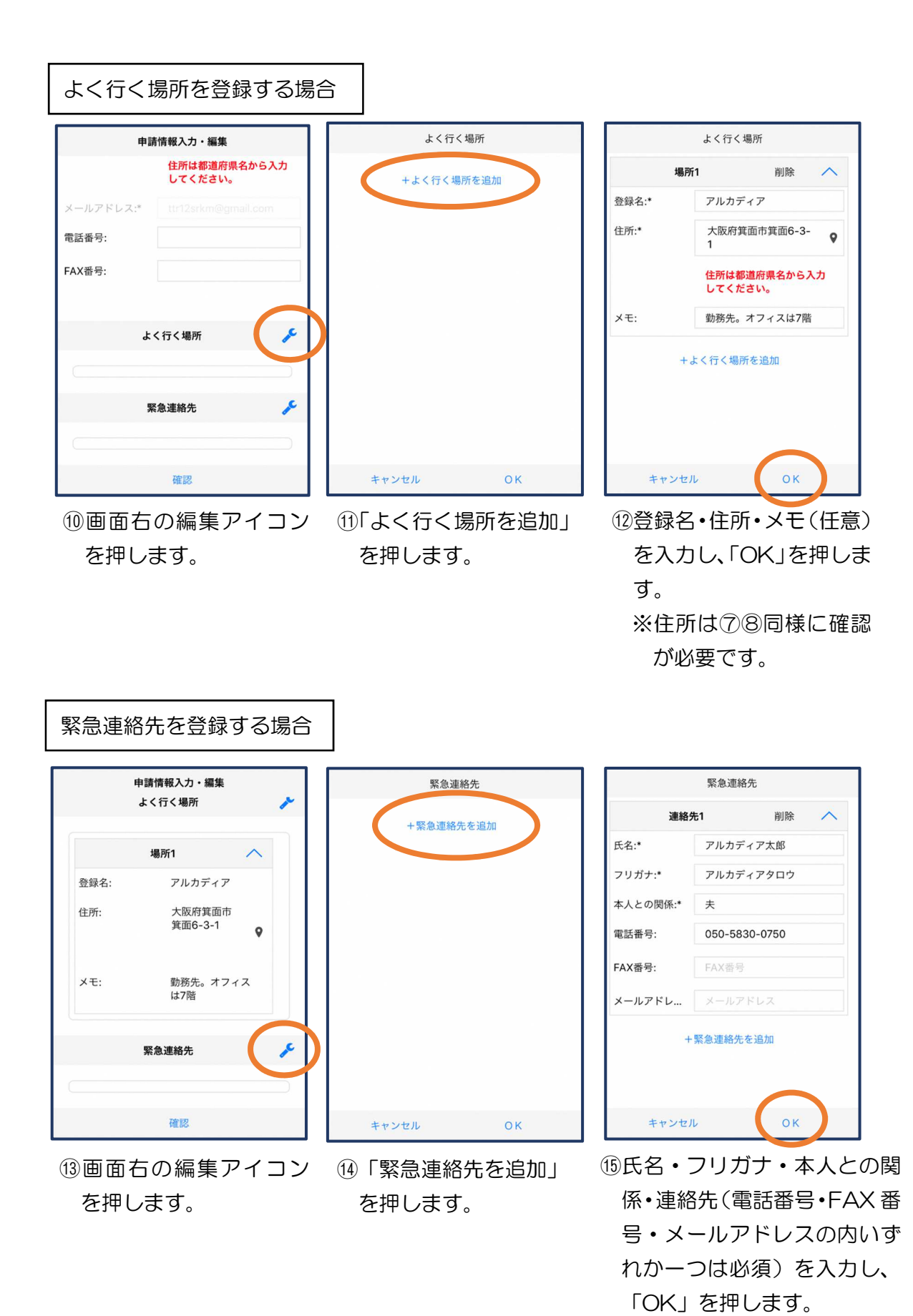

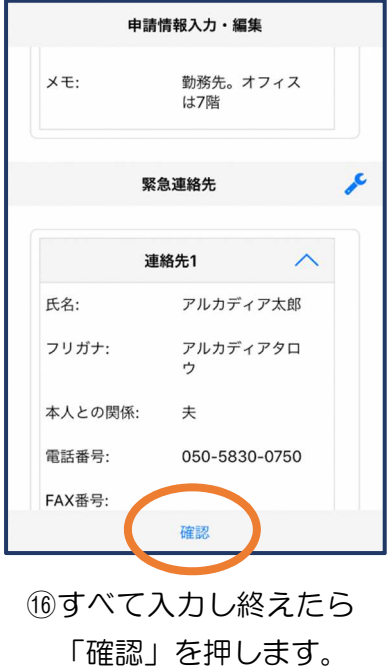

## 登録内容は後から追加/変更の 申請をすることもできます。  $(\rightarrow P.17 \wedge)$

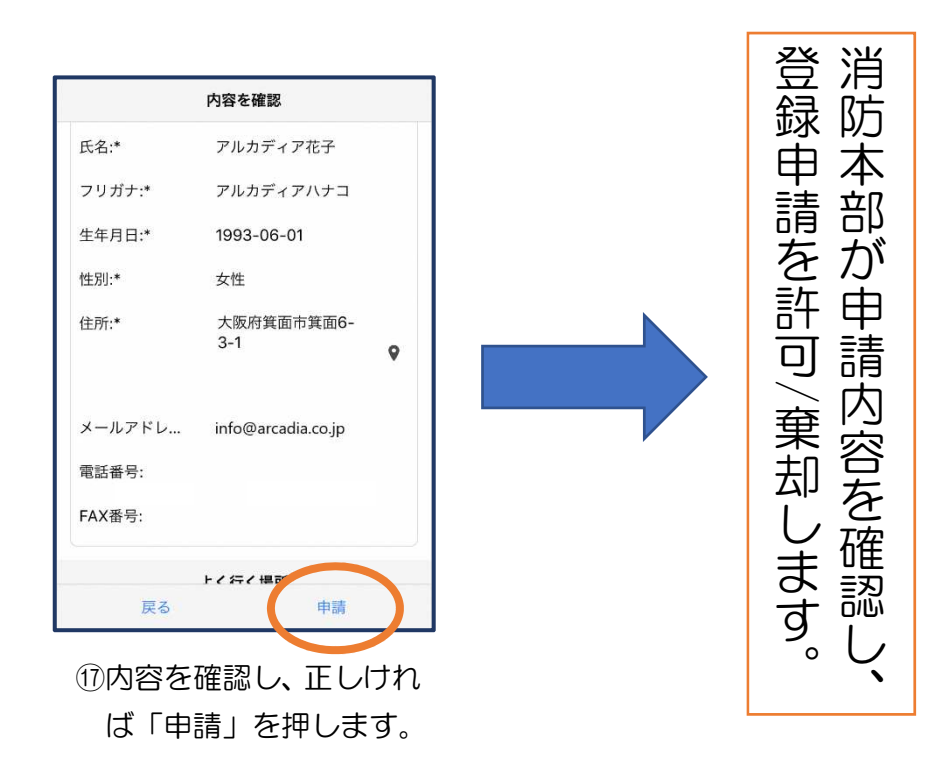

# ④利用開始 ※書面申請の方は、ここから開始してください

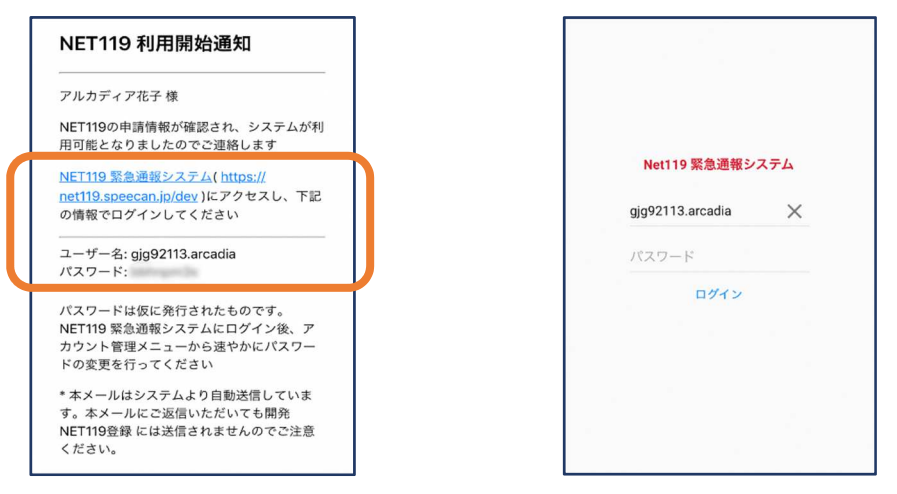

①登録申請が許可されると、通報システムの URL/ID/パスワードが 記載されたメールが届きます。

URL を開き、ID/パスワードを入力してログインします。

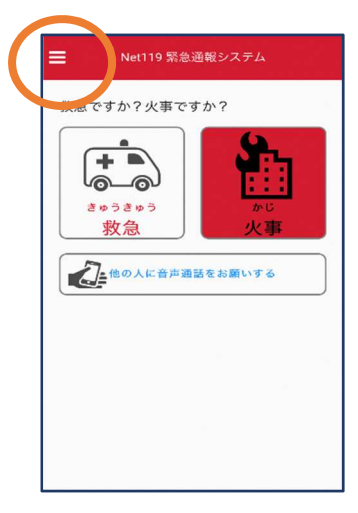

②通報画面が開きます。 左上のメニューバー を開きます。

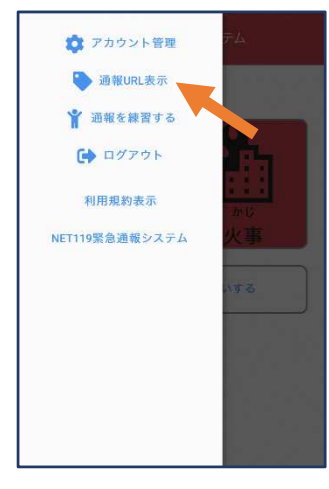

③メニューバーから 「通報 URL 表示」 を選びます。

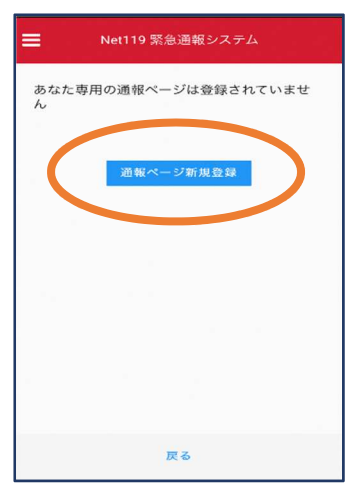

④「通報ページ新規登 録」を押します。

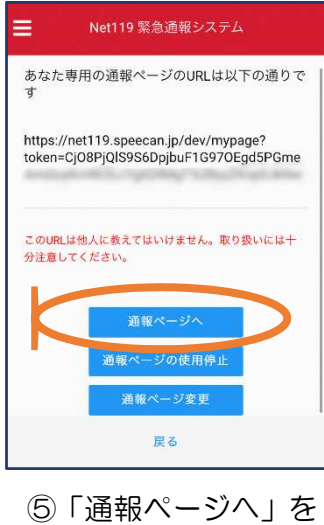

選びます。

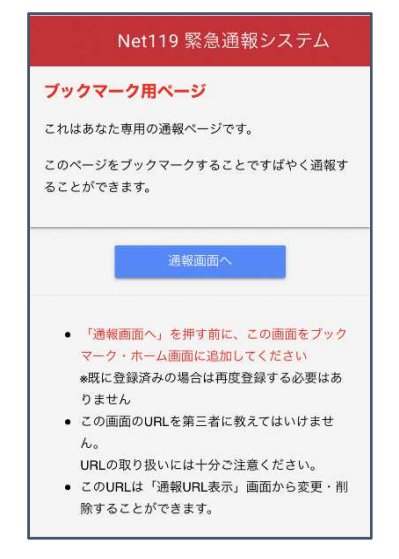

⑥このページをブックマークします。

※ブックマークの方法は「Android」、「iOS」で異なります。

#### ■iOS の場合

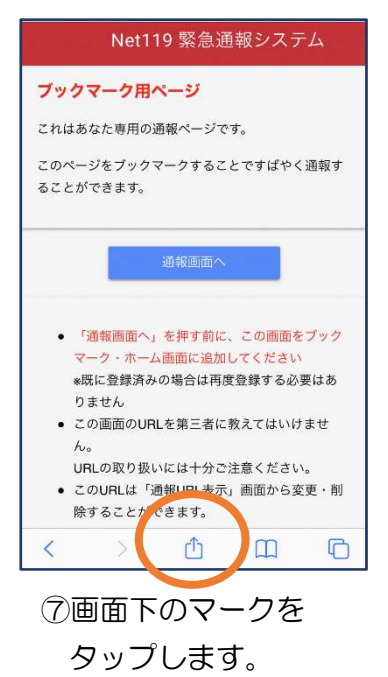

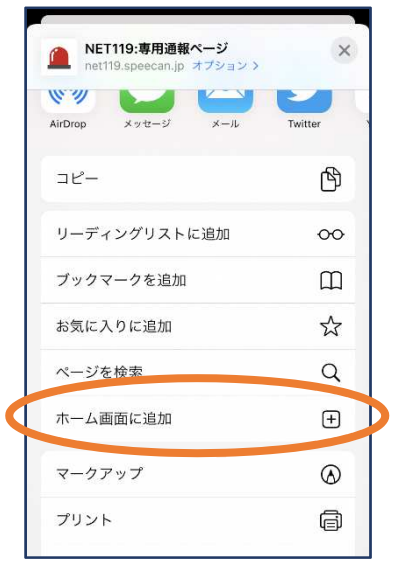

⑧「ホーム画面に追加」 を選びます。 ※ブックマークを追加、お 気に入りに追加も可能 です。

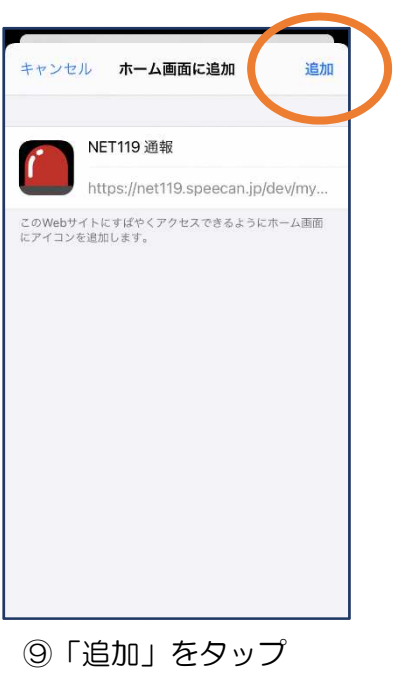

します。

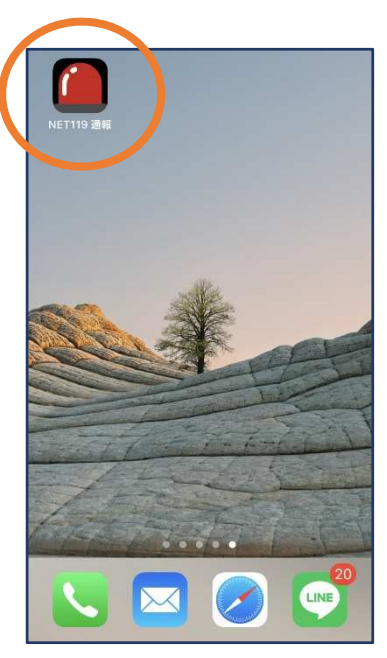

⑩次回以降、ホーム画面 のアイコンから、通報 ページを開くことがで きます。

### ■Android の場合

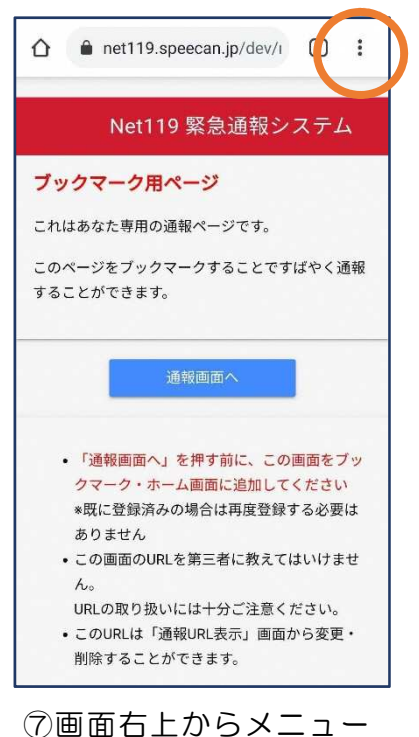

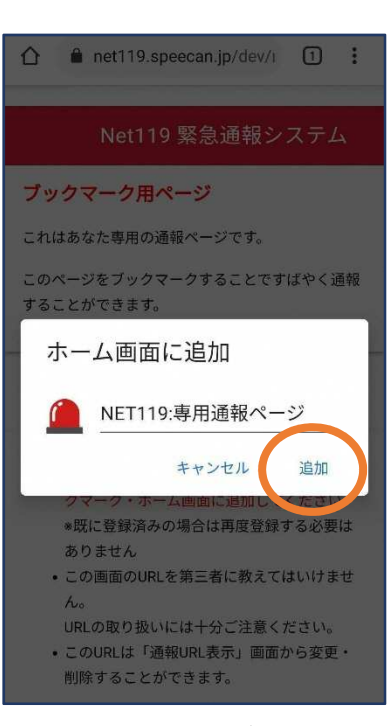

バーを開きます。

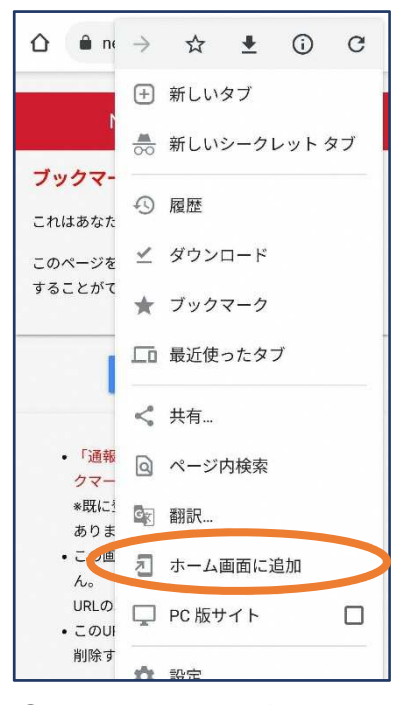

⑧「ホーム画面に追加」を選び ます。 ※ブックマークに追加も可能です

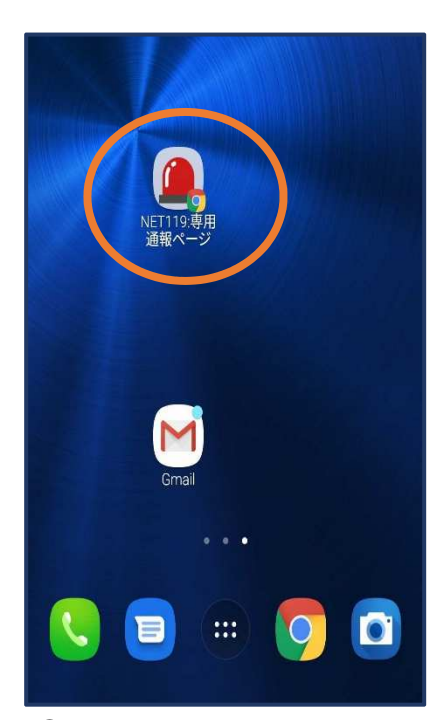

⑨「追加」をタップします。 ⑩次回以降、ホーム画面のア イコンから、通報ページを 開くことができます。

## ⑤登録情報の変更

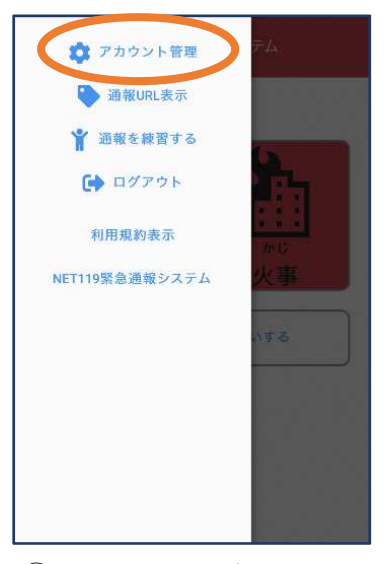

①メニューバーから 「アカウント管理」を 選びます。

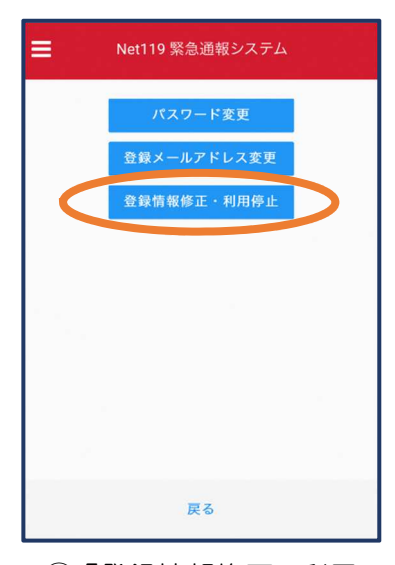

②「登録情報修正・利用 停止」を選びます。

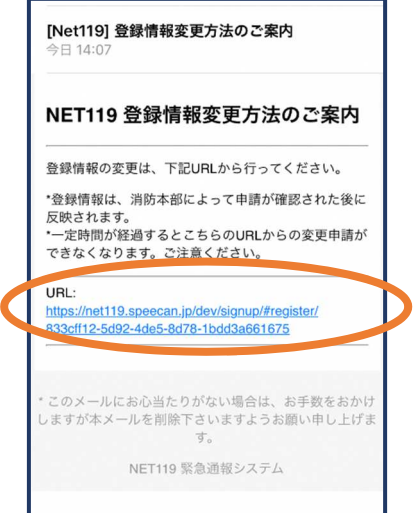

③登録してあるアドレス宛に、登録情報変更の案内メールが 届きますので、メール中に記載の URL をタップします。

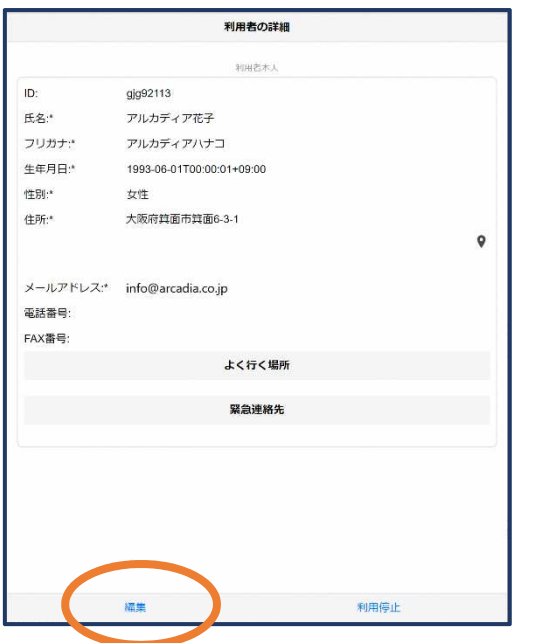

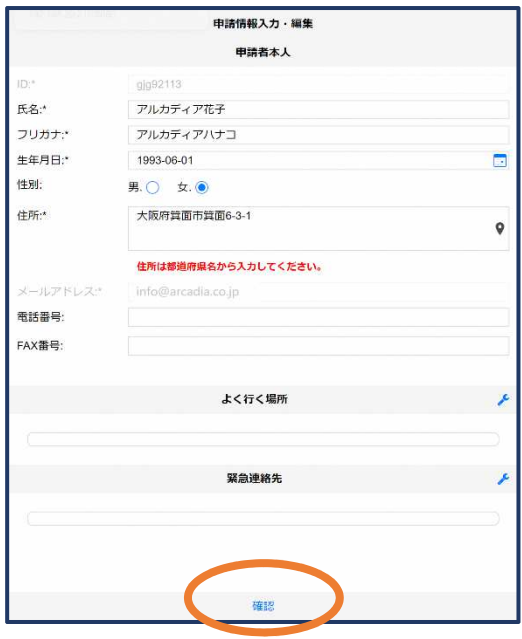

## ④左下の「編集」を選びます。 ⑤追加/変更したい部分を編集し、 「確認」を押します。

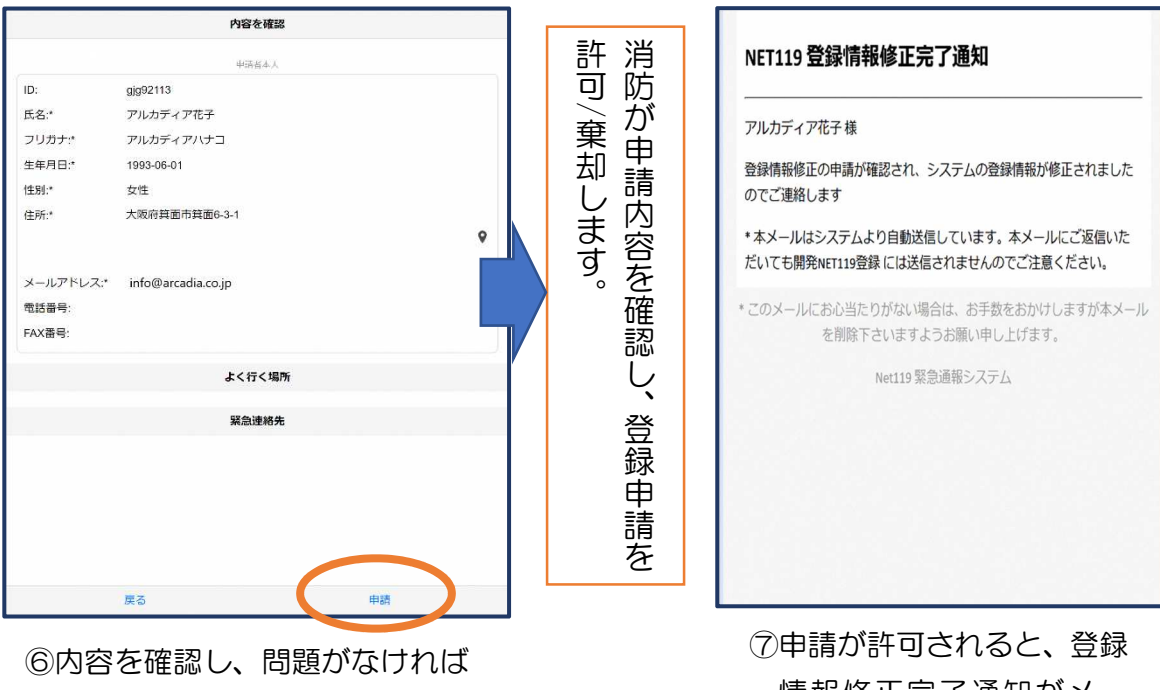

「申請」を押します。

情報修正完了通知がメー ルで届きます。

# ⑥利用の停止

![](_page_17_Picture_1.jpeg)

![](_page_17_Picture_139.jpeg)

④右下の「利用停止」を選び ます。

![](_page_17_Picture_4.jpeg)

⑤「利用を停止しますがよ ろしいですか?」と表示 されるので、「OK」を選 択します。

以降 gjg92113.arcadia でのNET119による緊急通報はできません。 ご利用ありがとうございました。 このメールにお心当たりがない場合は、お手数をおかけしますが本 メールを削除下さいますようお願い申し上げます。 NET119 緊急通報システム

ご登録いただいている下記ユーザーのNET119のご利用を停止しま

NET119利用停止のお知らせ

ユーザー名: gjg92113.arcadia

 $\mathbf{1}$ .  $\mathbf{1}$ 

⑥利用停止のお知らせがメ ールで届きます。